# **Accessing the Annual Staff Performance Evaluation System**

The following is the process to quickly access your Annual Staff Evaluation. Go to the UNTHSC Intranet and click on *Learning Solutions.*

### **INTRANET**

#### **HSC Police - website** Emergency 817.735.2600

Non emergency 817.735.2210

#### **Frequently Used Links**

Administrative Professional Resources Blackboard **Business Service Center** Campus Map Career Opps Departments Facilities Workorder Faculty/Staff Directory Forms Lewis Library Logo Guide

#### **What's Going On**

Calendar Connection The Daily News News & Events North Texas Health & Science

#### **Benefits/EIS**

Activate EUID & Preferred E-mail

#### Learning Solutions

My HSC/EIS Portal Online Interview Evaluation Instructions What's my Employee ID?

### **Faculty Tools**

Blackboard Center for Learning & Development Courses Evaluations **Faculty Senate** Profiles

#### **UNT Health**

**EMR Helpdesk** FileSurf Patient Complaint Form Tiopa Insurance Eligibility Grid UNT Health Database Edit

#### **Directories Campus Notaries** Committees

Departments Faculty/Staff

#### **Room Schedules** Room Schedules

#### **Information Technology Services**

Forgot your password? **Help Desk Online Account Request** Recommended Hardware **Voicemail FAOs Website Builder** 

### **Training**

Blackboard Code of Ethics Training **Deficit Reduction Difficult Patients** EEO **HIPAA HRS Interview HRS Training Resource Center** Nurse Competency **Patient Safety** Resource Scheduling

#### **Policies, Ethics and Compliance**

Code of Ethics Training **Ethics Hotline Incident Reporting** Policies & Procedures

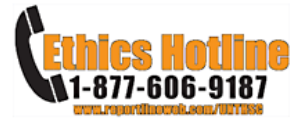

#### **President's Corner**

Messages from President Ransom Town Hall and Other Presentations Idea Central **Organizational Charts** President's Strategic Thinking Councils E-mail President Ransom

#### **Important Links**

Accreditation Summary Denartmental Fee Schedule **Emergency Management** Mission/Vision/Values **UNTHSC Promise Business Service Center** Strategic Plan/Tactics/Measures TracDat MD School Initiative **Treasure Chest** 

Your Weather for Fort Worth, TX 76101

75°F Radar Cameras Ph **QD** WeatherBug

Google

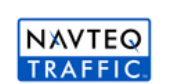

#### **Birthdays Today...** Geoffrey Kline Mackenzie Cutchall Norman Conine Ruth Iglesias Samantha Honnert Uzoma Ikonne click here for more

**Step 1** -- \* You can access the Annual Staff Evaluation system directly from the Intranet page. You can also use the following link: <https://myls.unt.edu/psp/lspd01/?cmd=login>

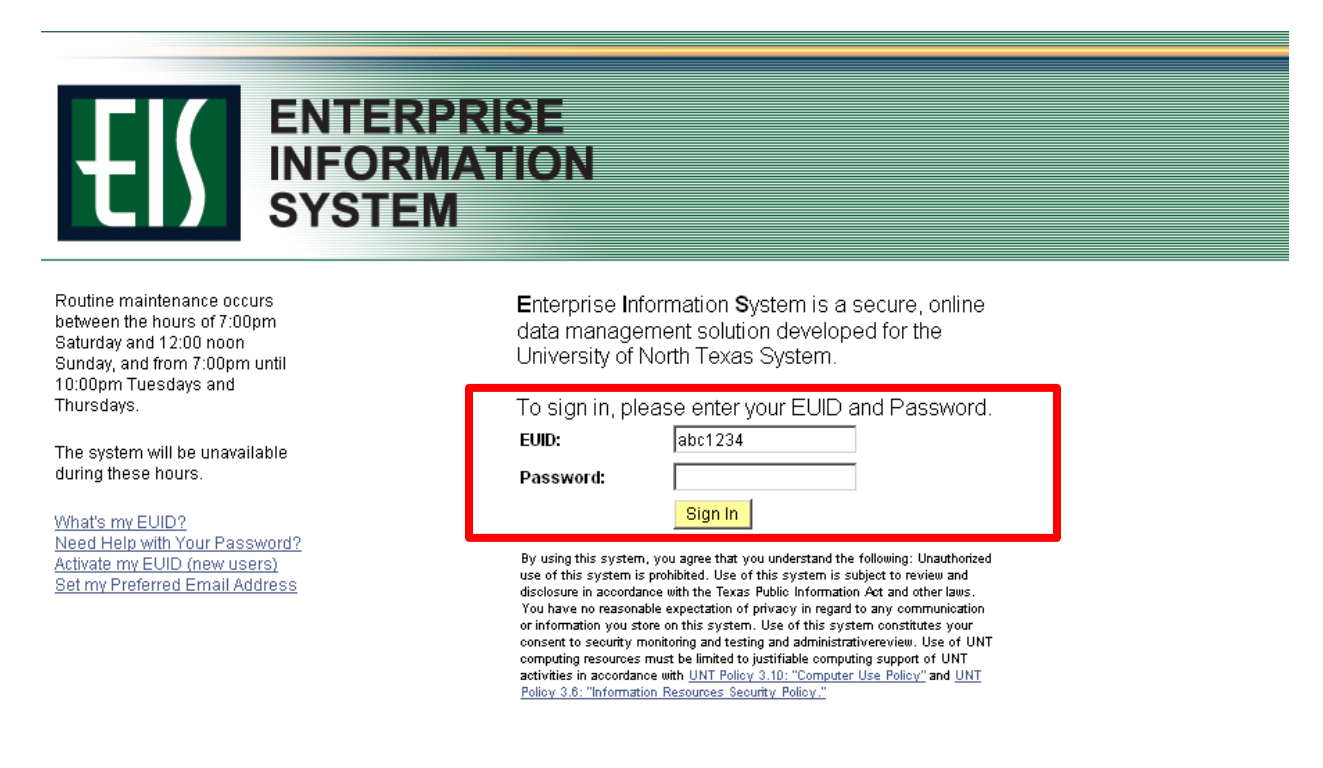

**Step 2** -- \*\* You will log into EIS using your EUID and password.

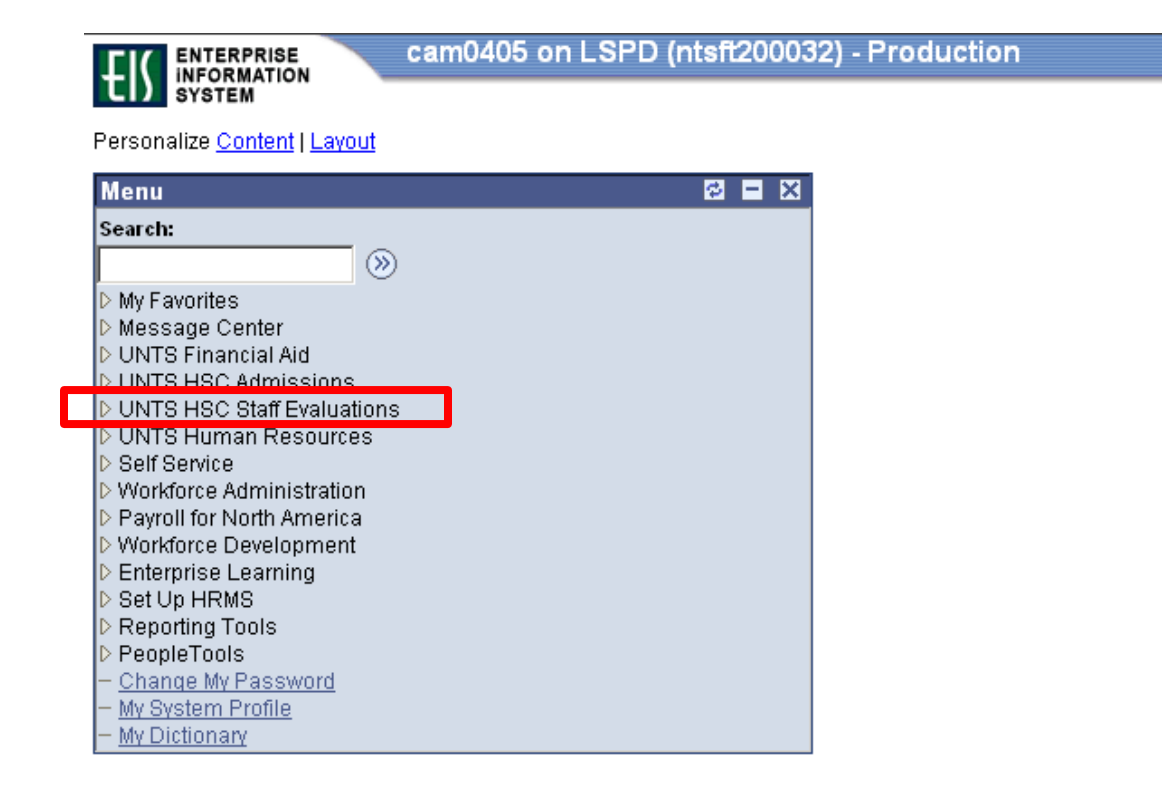

**Step 3** -- \*\*\* Select "UNTS HSC Staff Evaluations" from the menu.

**Step 4** (Part A) -- \*\*\*\* You will select the "Employee - Evaluation Center" which has been developed to make the evaluation system more streamlined.

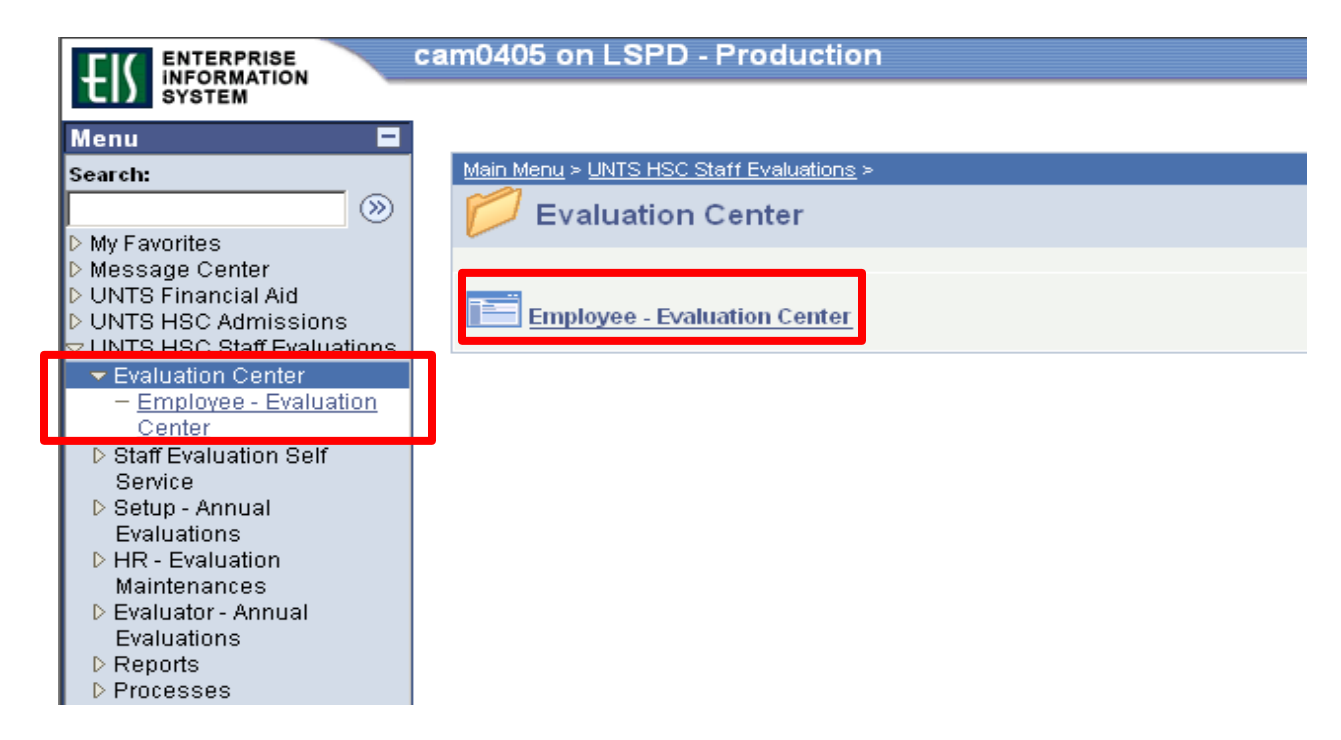

**Step 4 (Part B)** -- \*\*\*\* Once you are in the evaluation center you will see the screen below.

- A) \*\* Highlighted in **Red below** ---- If you are a **Supervisor (Evaluator)**  you will have 2 tabs (1<sup>st</sup> tab where you complete your employees' evaluations) and (2<sup>nd</sup> tab where you complete your Self-Evaluation and sign the Final Evaluation).
- B) \*\* Highlighted in **Blue** below ---- If you are a **Non-Supervisor** you will only have 1 tab where you will complete your Self-Evaluation and you where you will access the Final Evaluation where you sign your evaluation completed by your Supervisor.

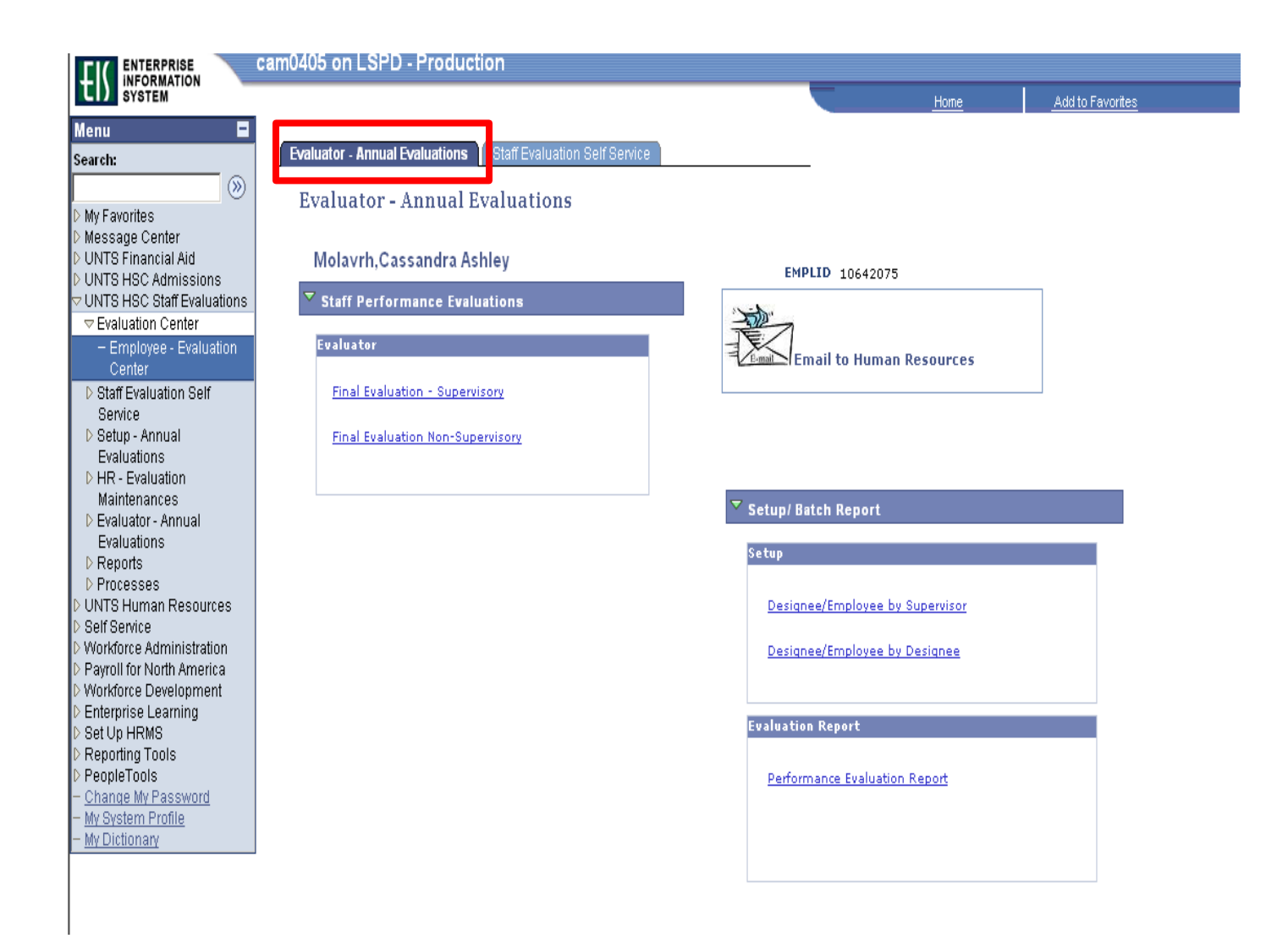

B) \*\* Highlighted in **Blue below** ---- If you are a **Non-Supervisor** you will only have 1 tab where you will complete your Self-Evaluation and you where you will access the Final Evaluation where you sign your evaluation completed by your Supervisor.

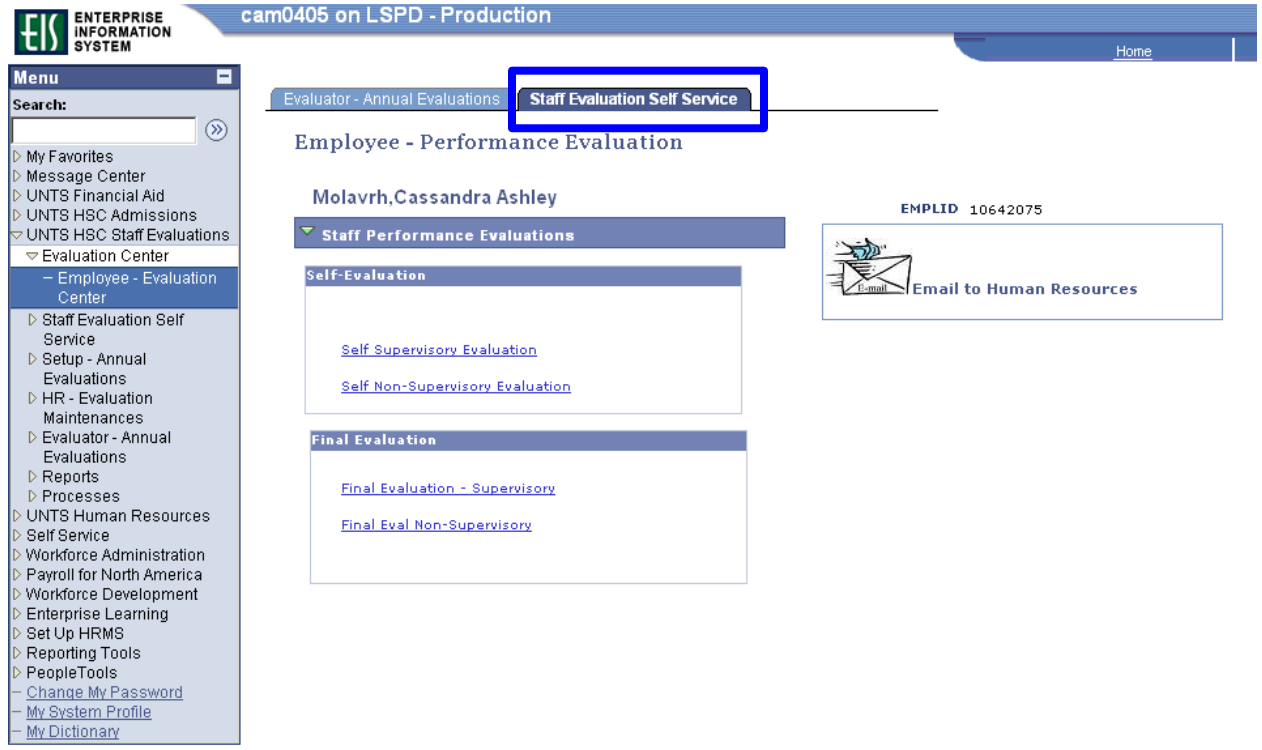

### **Symbols and Icons in EIS Annual Staff Performance Evaluation**

### **Employee Position Information**

Every page will show the Employee Information at the top. It is a good idea for employees and supervisors to verify that all the information is correctly reflected in EIS. If any changes need to occur please let HRS Records know (ext. 2690).

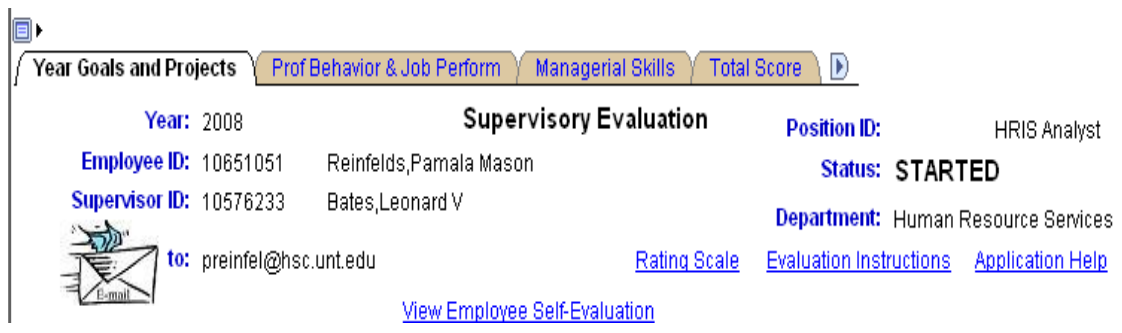

### **There are three ways to move throughout the Evaluation Form:**

1) The tabs located at the top of the page. Notice a small arrow on the left and right side of the tabs – this lets you know that there are additional pages to select from.

ا اکار

**Year Goals and Projects** Prof Behavior & Job Perform **Managerial Skills Total Score** D)

2) At the bottom of the page you can select "Next Page" which will move you sequentially through the pages of the Evaluation Form.

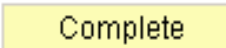

Save/Continue later

Next Page

**3)** Also at the bottom of the page you will find the Evaluation Form tabs highlighted in blue. All of the pages are listed and you can move between any one of the pages.

Year Goals and Projects | Prof Behavior & Job Perform | Total Score | Areas of Development | Next Year Goals and Project | Employee Comments

### **Application Help**

In this link you will be able to access any training manuals to assist you in completing the evaluation form. This manual is an example of what you will find.

### **Employee Self-Evaluation**

When you select this link you will redirected to your employee's self-evaluation. If they have completed it the form will be filled out in its entirety. If they have not completed their self-evaluation you will see an uncompleted self-evaluation form. When you review the employee self-evaluation – it will appear all on one screen… you just have to scroll down.

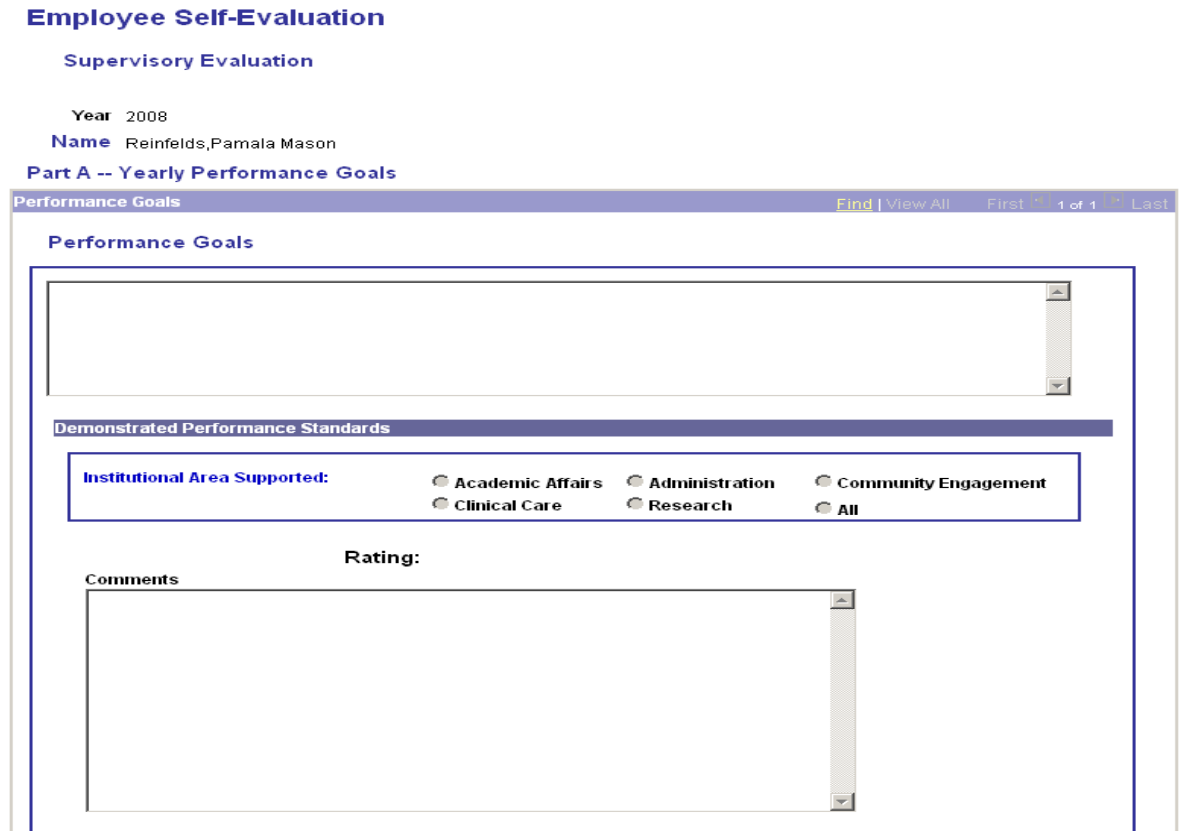

### **Evaluation Form "Need to knows"**

## **Adding Goals to an Existing Page**

The following sections allow you to insert additional goals:

- 1) **Section II – Part A – Yearly Performance Goals** minimum 3 goals required with no maximum limit
- **2) Section IV – Areas of Development**
- 3) **Section V – New Goals and Projects for the Upcoming Year** minimum 3 goals required with no maximum limit. Can copy and paste from Section II – Part A as a starting point for new goals for upcoming year

Each time you add a new goal or area of development you just click on the "+" box listed below. You will also see that you can view each goal (View 1) or the entire list (View All) as shown in the two examples below:

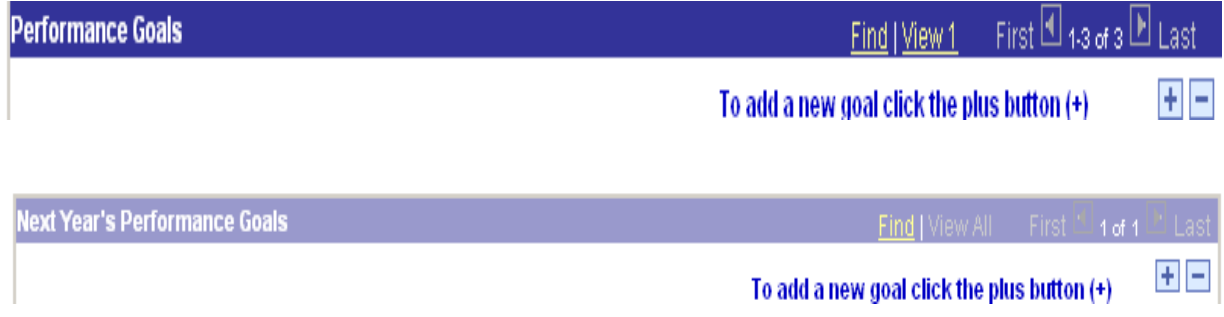

# **Adding Comments, Goals, and Areas of Development**

- 1) When entering your goals, comments, areas of development there is no limit as to how much information you can add in the box. As you add information the box will expand to accommodate the information inserted.
- 2) You are also able to copy and paste information throughout the evaluation form. In addition, information can be copied in from other sources (Word, Excel, etc…)

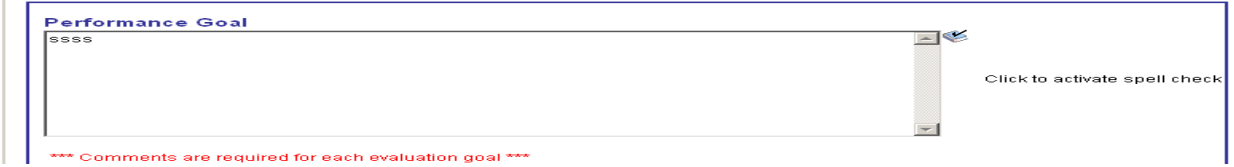

# **Spell Check**

On the right side of the goal, comment, areas of development box there is an icon you can select to check the spelling in the corresponding box. You have to verify spelling for each comment, goal, area of development.

### **\*\*\* EIS does not have capability to conduct an overall evaluation form spell check.**

Once the "click to activate spell check" is selected EIS will take you out of the actual evaluation form to the spell check functionality **(See below)**.

Once you have completed the spell check select "Ok" and it will take you back to the evaluation form.

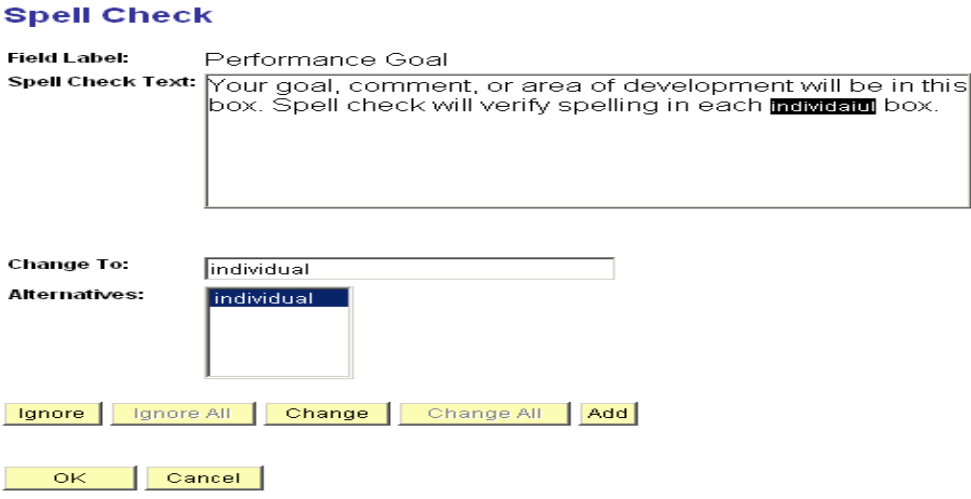

Completing the "Self Eval" -- Below is what the screen will look like after selecting "Self Non-Supervisory Eval." The form should look familiar as the goal was to mirror the form used for the 2007 Annual Performance Review. Now, let's take a closer look at the details on the form below:

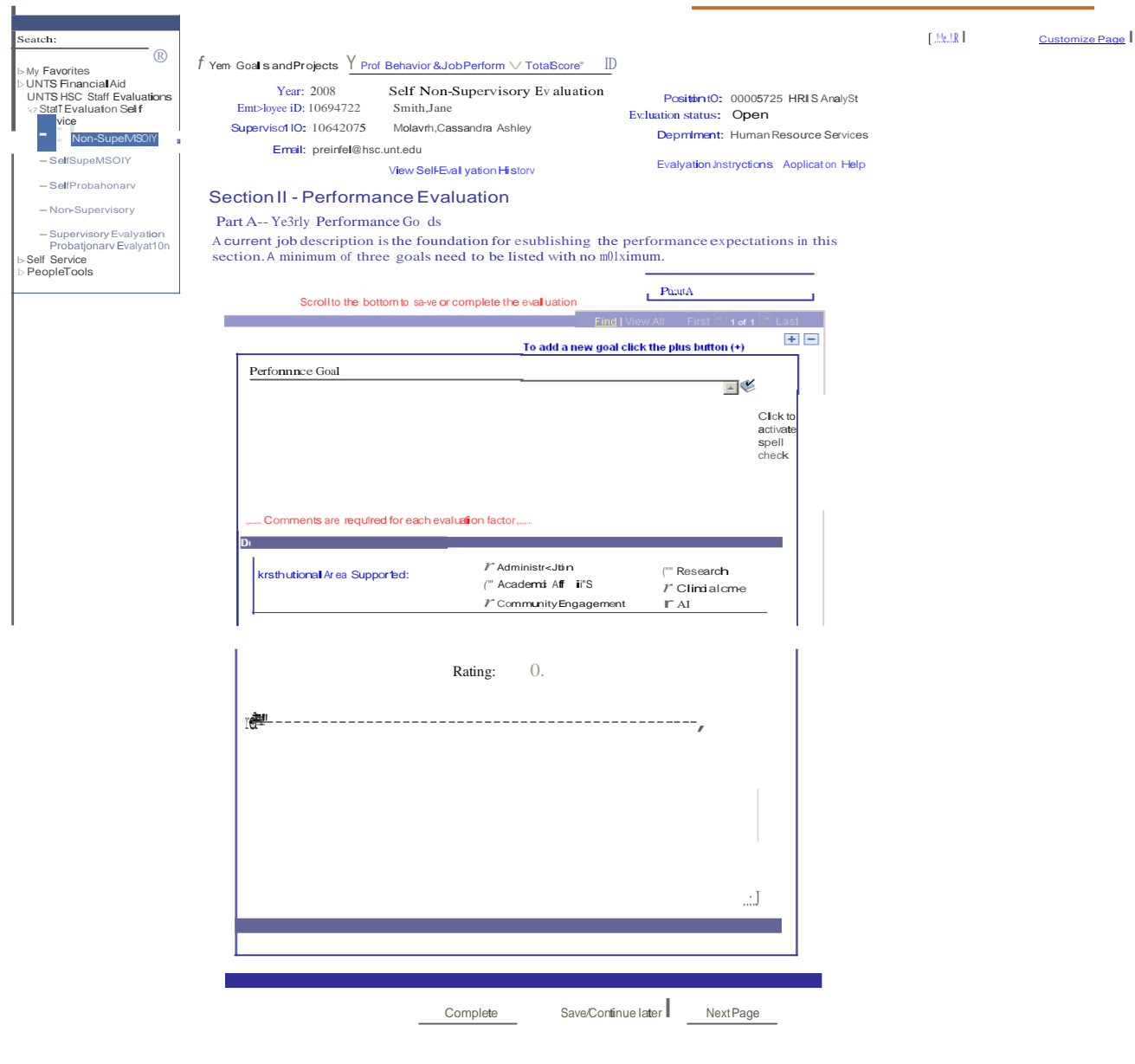

Mer the evaluation is 'Compete'you will not be able to update 11 Only your supervisor can re-open rt.

Year Goals and Projects 1 ProfBehavior &Job Perform 1<sub>1</sub>Areas of Development INext Year Goats and Project 1Employee Comments

### **Section I – Employee Position Information & Section II -- Performance Evaluation (Part A: Yearly Performance Goals)**

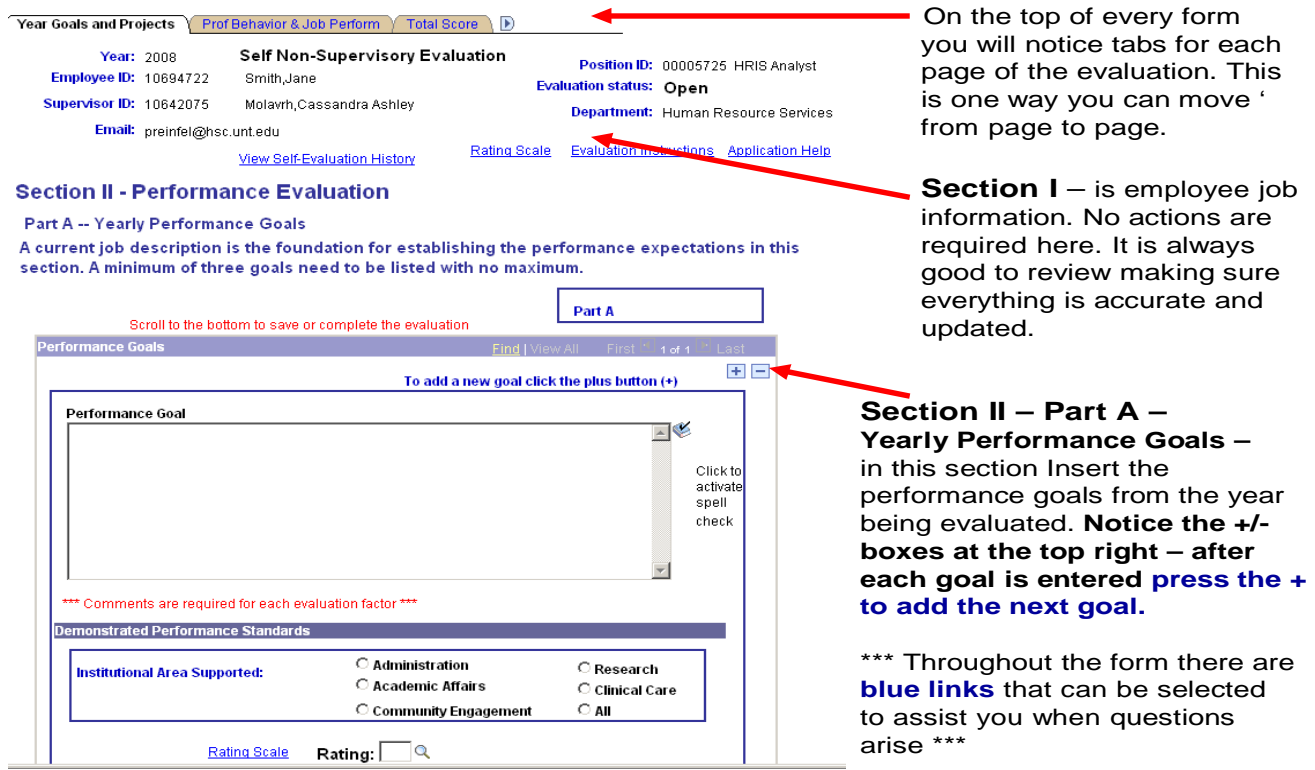

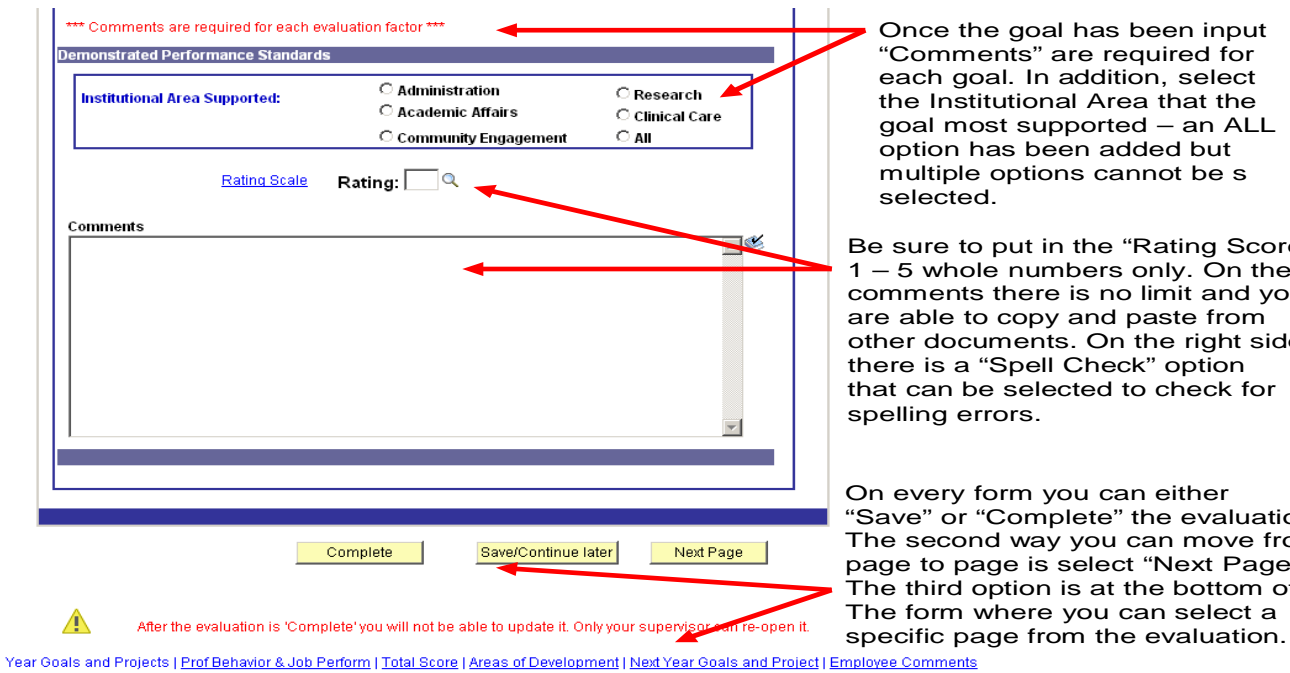

Once the goal has been input "Comments" are required for each goal. In addition, select the Institutional Area that the goal most supported – an ALL option has been added but multiple options cannot be s selected.

Be sure to put in the "Rating Score"  $1 - 5$  whole numbers only. On the comments there is no limit and you are able to copy and paste from other documents. On the right side there is a "Spell Check" option that can be selected to check for spelling errors.

On every form you can either "Save" or "Complete" the evaluation. The second way you can move from page to page is select "Next Page." The third option is at the bottom of The form where you can select a

### **Section II -- Performance Evaluation (Part B: Professional Job Performance Factors)**

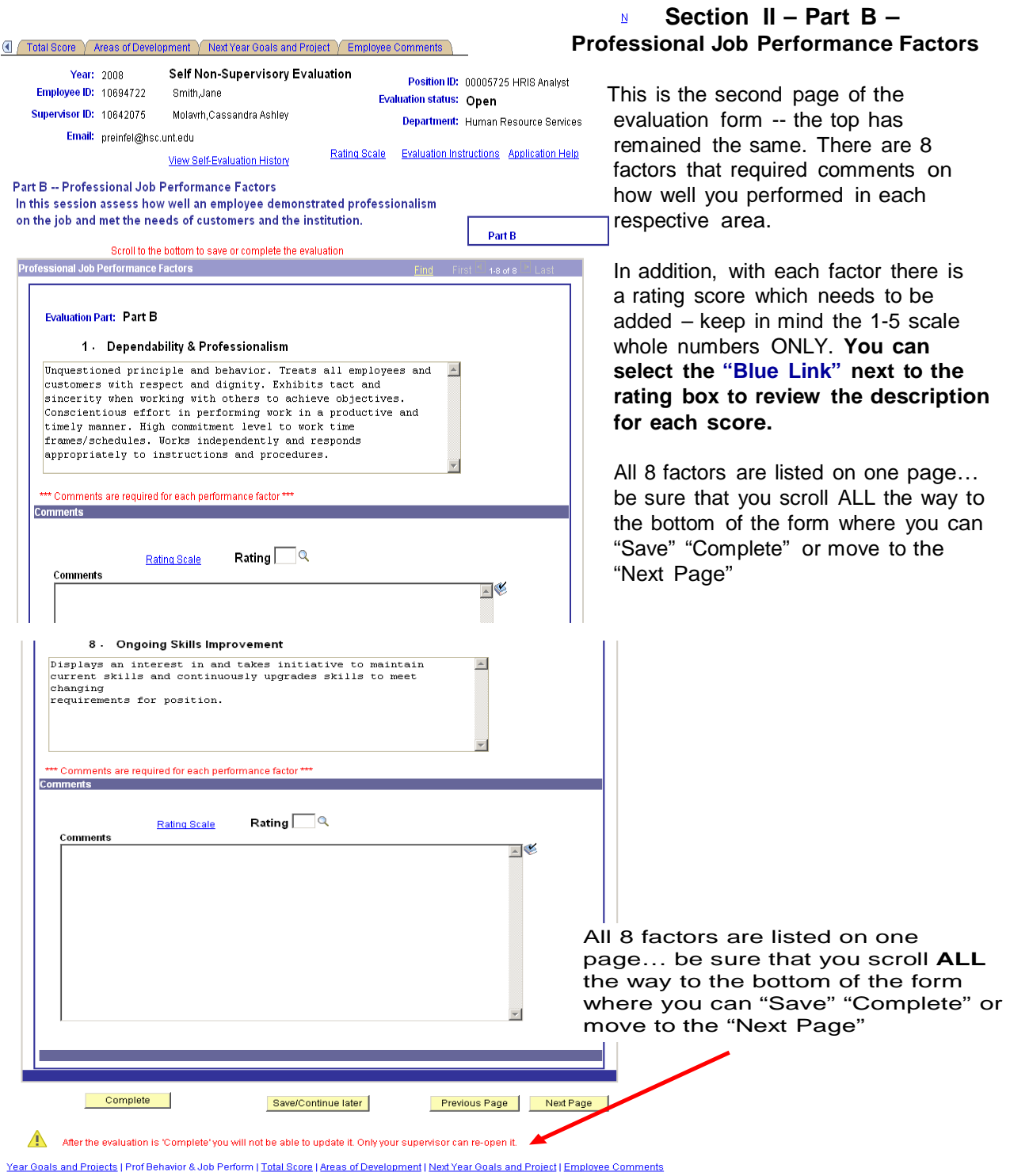

#### Total Score | Areas of Development | Next Year Goals and Project | Employee Comments Self Non-Supervisory Evaluation Year: 2008 Position ID: 00005725 HRIS Analyst **Employee ID: 10694722** Smith, Jane **Evaluation status: Open Supervisor ID: 10642075** Molavrh, Cassandra Ashley Department: Human Resource Services Email: preinfel@hsc.unt.edu Rating Scale **Evaluation Instructions Application Help** View Self-Evaluation History **Section III -- Performance Evaluation Score** Formulas are embedded in the document to calculate the final evaluation score based on the two parts in section II. Part A is weighted at 60% Part B is weighted at 40% The third tab in the evaluation is the final Score. In order to receive the score press The "Calculate Score" tab below. Once this is pressed the screen will update and **Score** Weight reflect the score for each area and the overall "Total Score."  $(60%)$ Part A Part B  $(40%)$ Calculate Score **Total Score** Previous Page Next Page Year Goals and Projects | Prof Behavior & Job Perform | Total Score | Areas of Development | Next Year Goals and Project | Employee Comments **INGY YYUUGU** Year Goals and Projects Trof Behavior & Job Perform Total Score Self Non-Supervisory Evaluation Year: 2008 Position ID: 00005725 HRIS Analyst **Employee ID: 10694722** Smith, Jane **Evaluation status: Open Supervisor ID: 10642075** Molavrh,Cassandra Ashley Department: Human Resource Services Email: preinfel@hsc.unt.edu Rating Scale Evaluation Instructions Application Help View Self-Evaluation History **Section III -- Performance Evaluation Score** Formulas are embedded in the document to calculate the final evaluation score based on the two parts in section II. Part A is weighted at 60% Part B is weighted at 40% Example of Completed Performance Evaluation Score Tab. **\*\* In order to complete the evaluation Score** Weight **You must update this tab \*\*** $1.95$  (60%) Part A 3.25 Part B Calculate Score 3.63  $1.45$  (40%) **Total Score**  $3.40$ Previous Page Next Page

### **Section III -- Performance Evaluation Score**

Year Goals and Projects | Prof Behavior & Job Perform | Total Score | Areas of Development | Next Year Goals and Project | Employee Comments

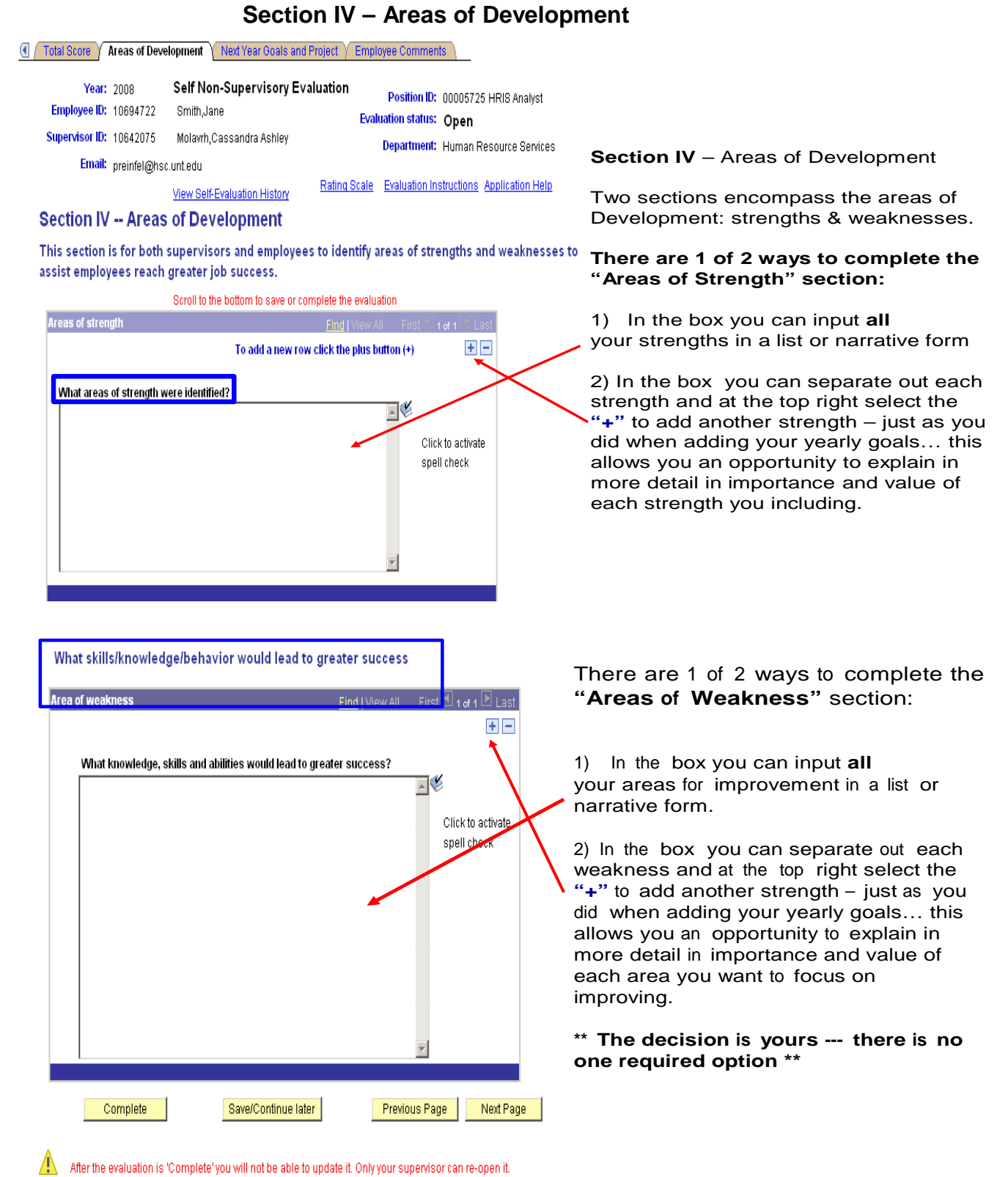

Year Goals and Projects | Prof Behavior & Job Perform | Total Score | Areas of Development | Next Year Goals and Project | Employee Comments

### **Section V – New Goals and Projects for the Upcoming Year**

. . . . . . . . . . . .

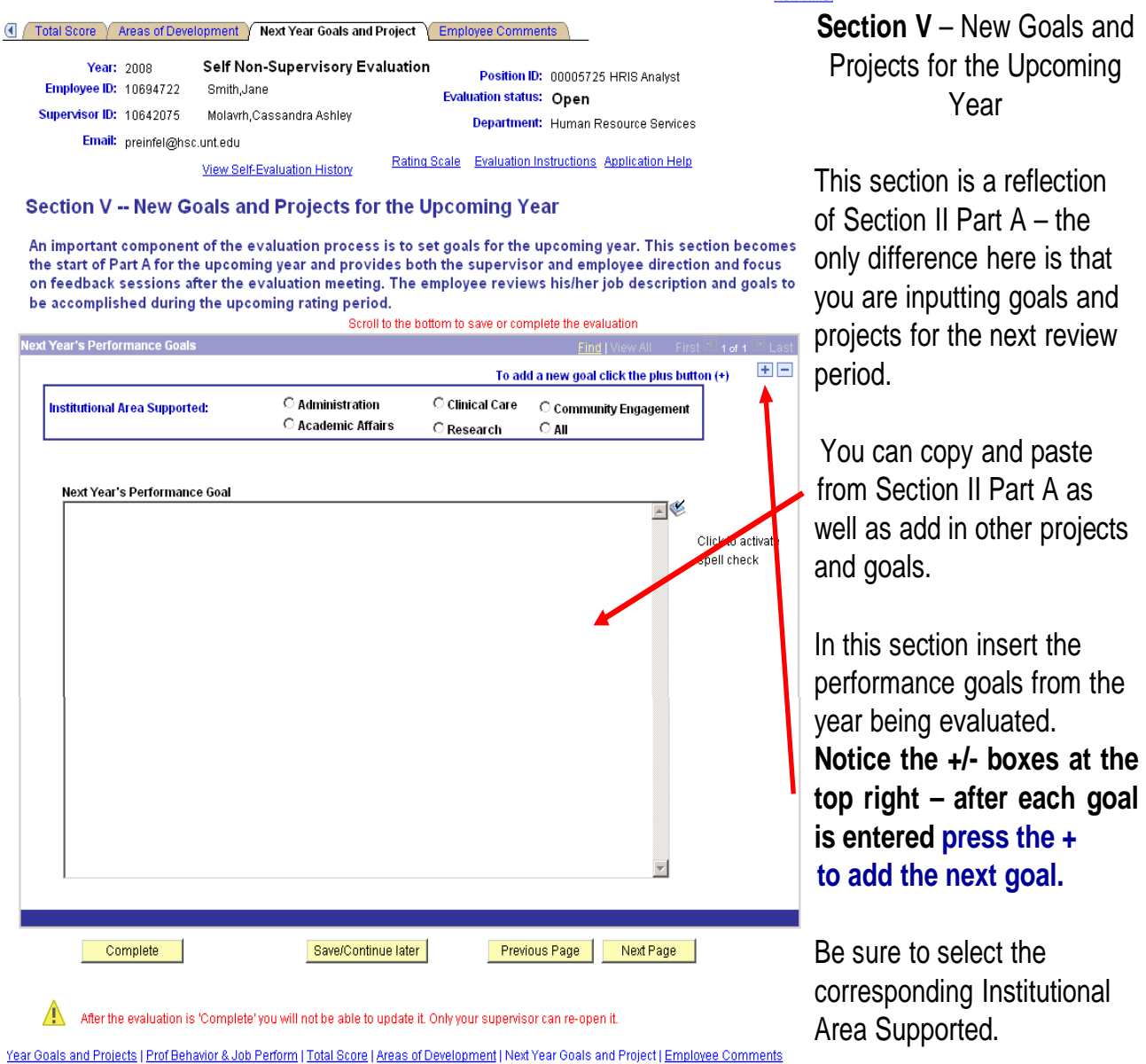

### **\*\*\* Keep in mind that there are no comments required in this section since these are the goals and projects for the upcoming year. \*\*\***

## **Section VI – Employee Comments**

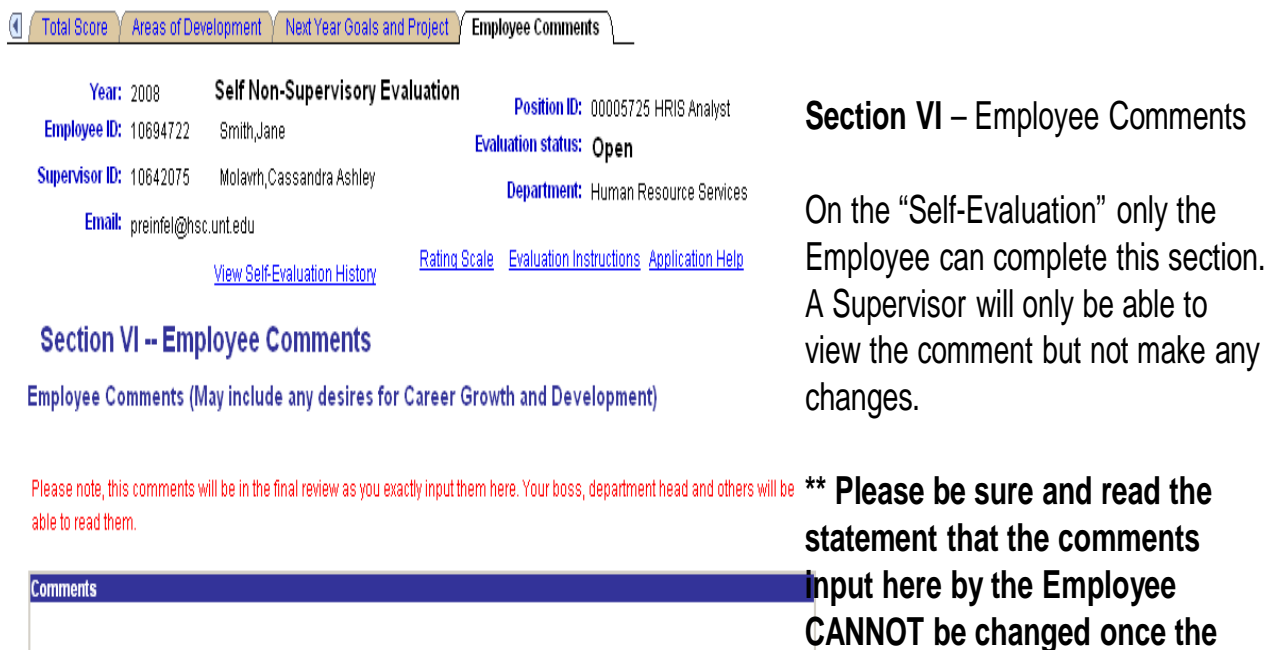

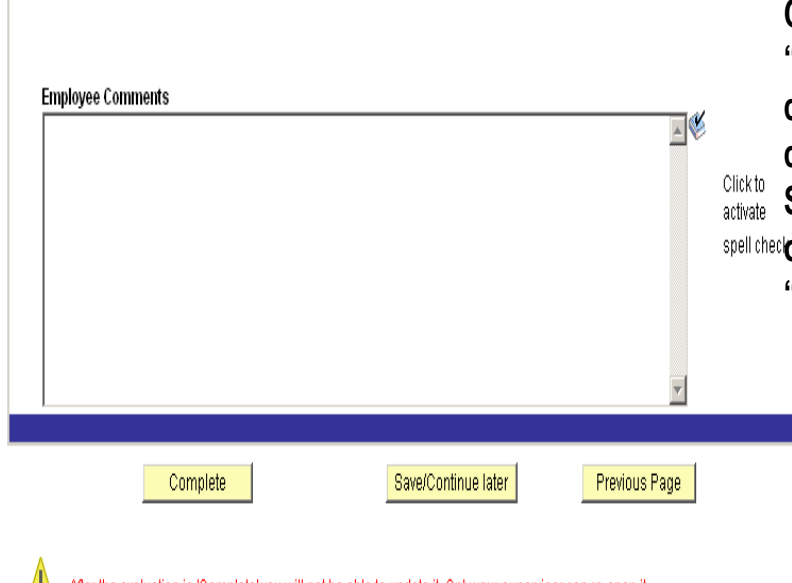

**CANNOT be changed once the "Self-Evaluation" has been completed. It can only be changed by approval of the Supervisor. Please be respectful of the language you use in the "Employee Comments" box.**

After the evaluation is 'Complete' you will not be able to update it. Only your supervisor can re-open it.

Year Goals and Projects | Prof Behavior & Job Perform | Total Score | Areas of Development | Next Year Goals and Project | Employee Comments

**\*\*\* This manual visually reflected the Self-Evaluation process…. keep in mind that the process for a Supervisor completing the actual Evaluation is the same process. \*\*\***